## **Microsoft Outlook 365 / 2019 Click2Run**

## **Voraussetzung**

- **Betriebssystem**: Microsoft Windows 7 oder eine neuere Version von Windows
- **Office Service Pack**: Microsoft Office 365 oder Microsoft Office 2019 Click2Run Produkte (z. B. Microsoft Office 2019 Home & Business)
- Sie verfügen über ein E-Mail-Konto auf dem **Exchange-System der Jade Hochschule**

## **Erster Start von Outlook nach der Installation**

Beim ersten Aufruf nach der Installation startet der Assistent für **E-Mail-Konten** und unterstützt die Einrichtung des Exchange-Kontos.

## **Neues E-Mail Konto einrichten**

Im Assistenten tragen Sie zunächst Ihre **E-Mail-Adresse** (in der Regel vorname.nachname@jadehs.de oder vorname.nachname@student.jade-hs.de) ein und klicken auf **Weiter**.

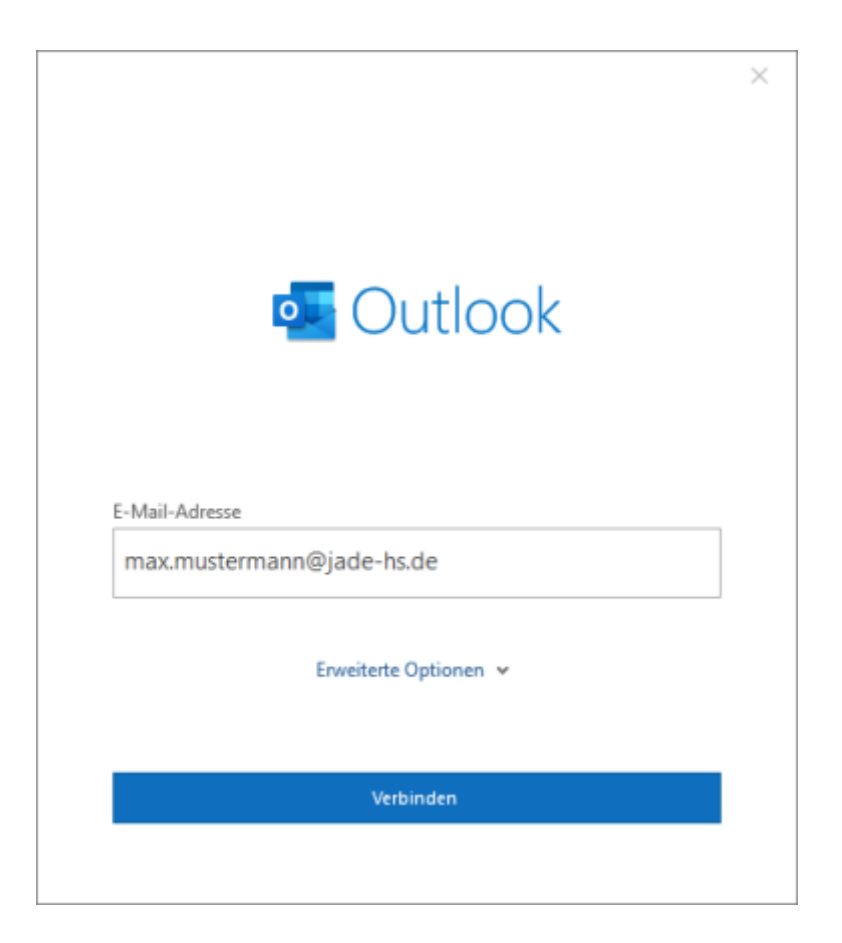

Der Assistent beginnt mit der Suche nach den Kontoeinstellungen. Bei Frage nach dem **Anbieter** des E-Mail Kontos klicken Sie auf **Exchange**.

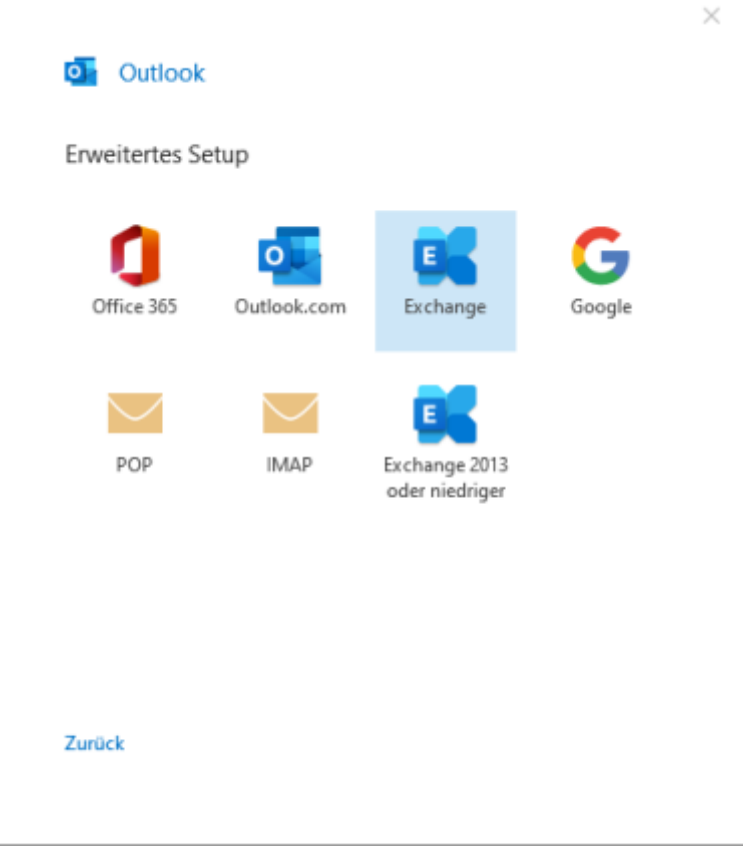

Im nächsten Schritt fragt der Assistent nochmals die exakten Zugangsdaten für den Exchange-Server ab.

Im erscheinenden Fenster müssen Sie hierzu über **Weitere Optionen** die Option **Anderes Konto verwenden** anwählen.

Anschließend in der Eingabemaske den Benutzernamen (PC-Login) in der Form **loginname@hswoe.de** (z. B. ma1234@hs-woe.de) sowie das zugehörige Kennwort eingeben und mit **OK** bestätigen.

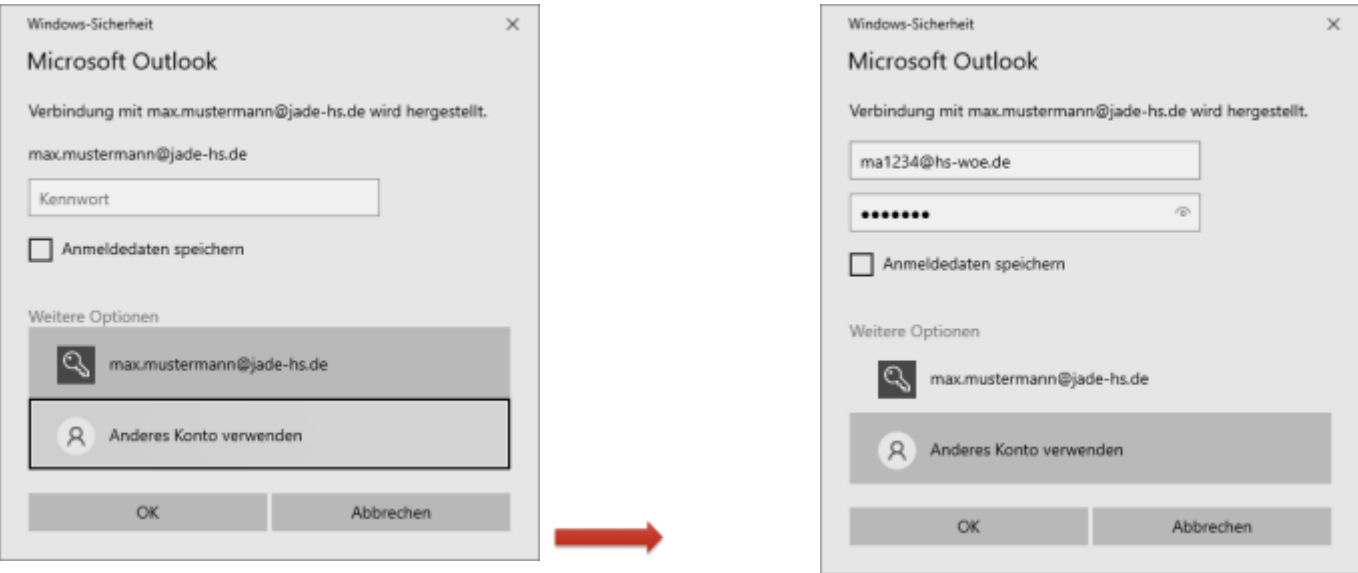

Sofern alle Informationen korrekt ermittelt wurden, meldet der Assistent, dass das **Konto erfolgreich hinzugefügt** wurde.

From:

Permanent link:

HRZ-Wiki - https://hrz-wiki.jade-hs.de/

**<https://hrz-wiki.jade-hs.de/de/tp/email/clients/outlook365>**

<https://hrz-wiki.jade-hs.de/> - **HRZ-Wiki**

Last update: **2024/01/19 08:52**

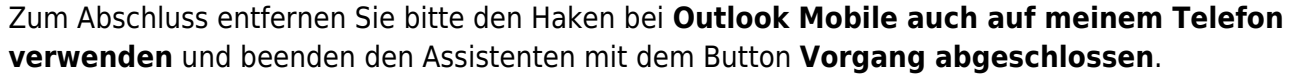

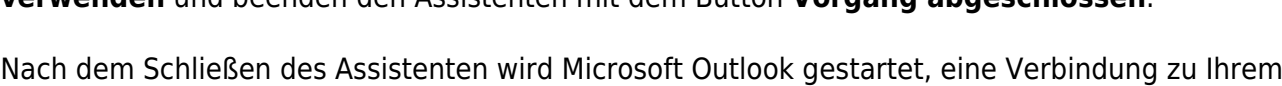

Exchange Konto hergestellt und die Daten des Exchange-Systems mit Outlook synchronisiert.

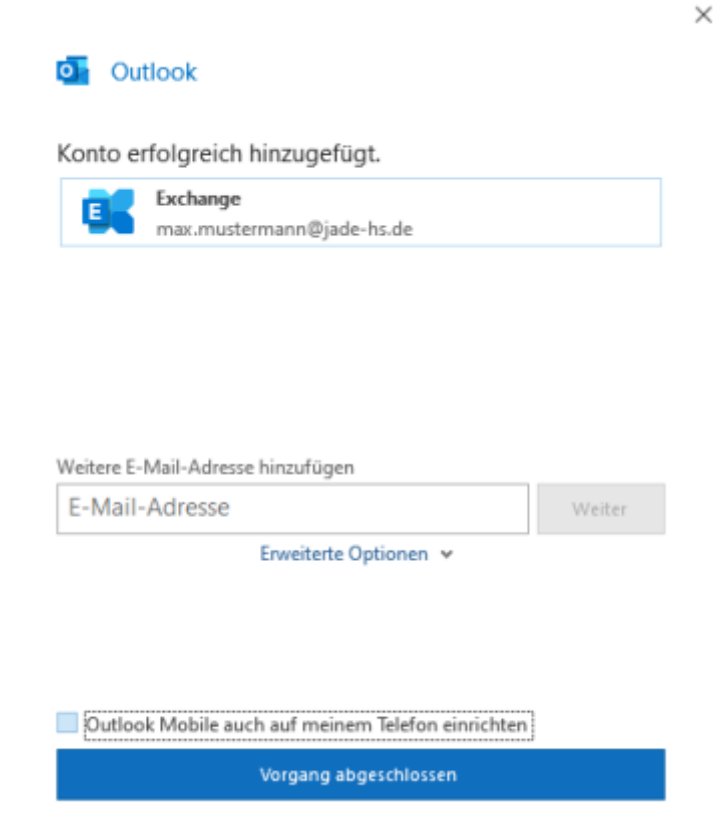

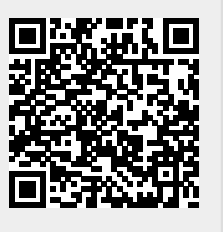